## COME SCARICARE IL CLIENT ZOOM

## Collegarsi all'indirizzo univr.zoom.us -->Download

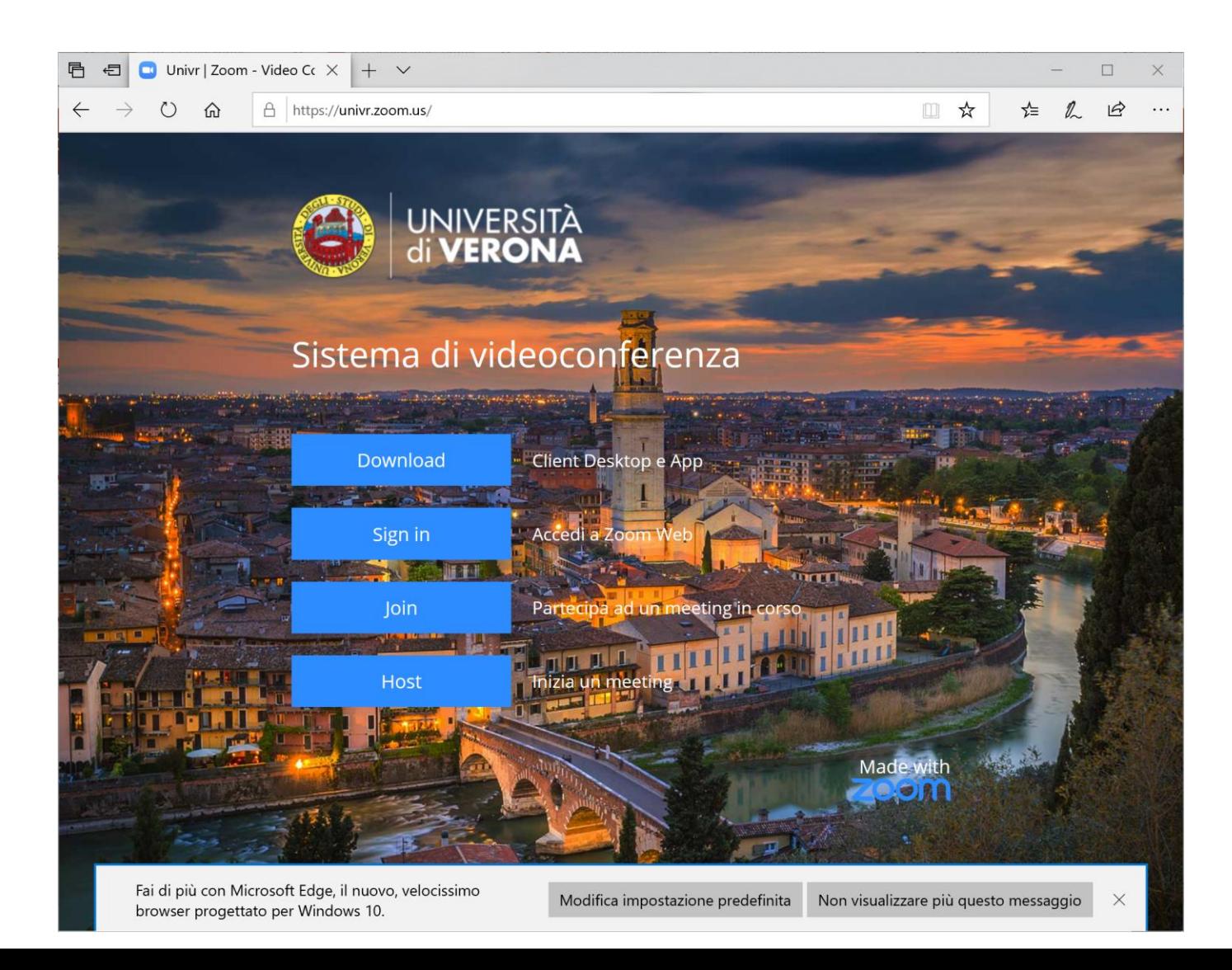

## **Scegliere Zoom Client for Meetings**

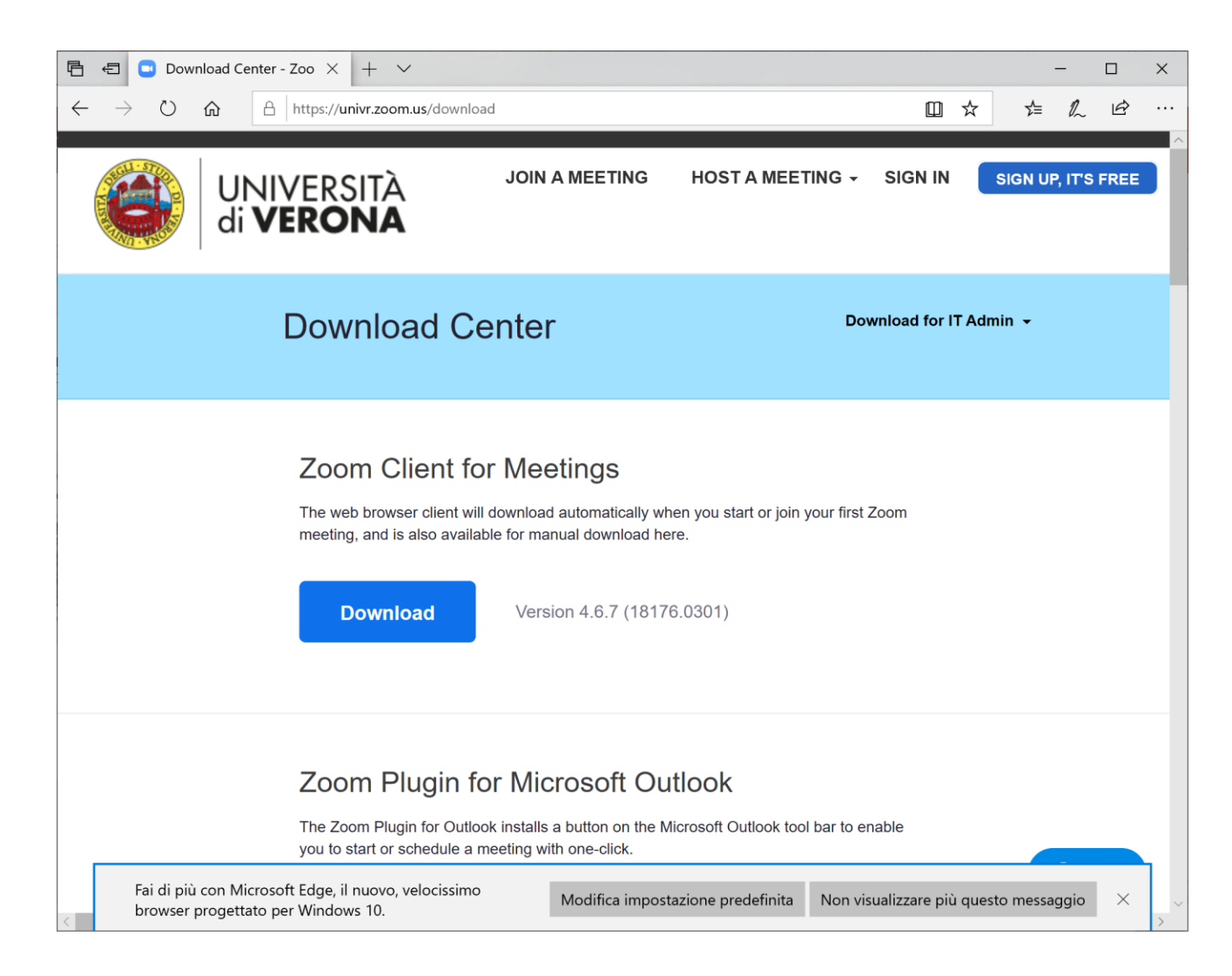

## Una volta installato il client...

- •Lanciare l'applicazione
- •Scegliere "**Sign in with SSO**"
- •Inserire **univr** come company domain
- •Autenticarsi con le proprie **credenziali GIA**